**VERSIÓN 1.0** SEPTIEMBRE 2023 702P09146

# CÓMO INSTALAR MÓDULOS DE ACTUALIZACIÓN DE FIERY Y ACTUALIZAR LA API DE FIERY

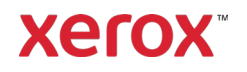

© 2023 Xerox Corporation. Todos los derechos reservados. Xerox® es una marca registrada de Xerox Corporation en los Estados Unidos y/o en otros países. BR39314

Versión del documento: 1.0 (Septiembre 2023).

## Índice

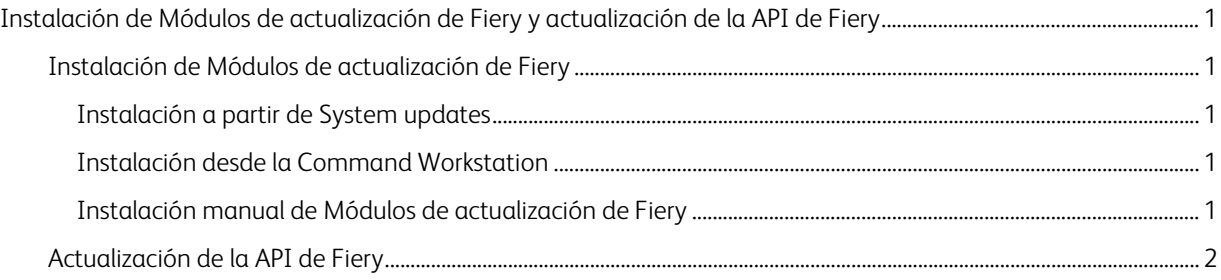

## <span id="page-3-0"></span>Instalación de Módulos de actualización de Fiery y actualización de la API de Fiery

<span id="page-3-1"></span>Nota: Estas instrucciones de instalación no son válidas para Fiery XIJPS.

Instalación de Módulos de actualización de Fiery

#### <span id="page-3-2"></span>**INSTALACIÓN A PARTIR DE SYSTEM UPDATES**

Para abrir la aplicación en el servidor de impresión, haga clic en el menú de Inicio de Windows, a continuación en Fiery > System Updates y por último en Buscar ahora. Deje que el sistema compruebe si hay actualizaciones disponibles y seleccione los módulos de actualización. La aplicación dirigirá al usuario por el proceso de instalación de módulo de actualización.

Nota: El servidor de impresión podría reiniciarse varias veces para realizar la instalación de los módulos de actualización.

#### <span id="page-3-3"></span>**INSTALACIÓN DESDE LA COMMAND WORKSTATION**

- 1. En el PC del cliente o en el servidor de impresión, abra Command WorkStation y conéctese al servidor de impresión con privilegios de Administrador. El nombre de usuario predeterminado es Administrador o Admin, y la clave es la que haya establecido el administrador del sitio.
- 2. Desde el menú Servidor, seleccione Centro de dispositivo.
- 3. Haga clic en Actualizaciones del Fiery > Módulos de actualización, en el lado izquierdo del Centro de dispositivos.

Si está programado que se compruebe si hay System Updates de forma automática, Fiery muestra un mensaje por si se desea desactivar la actualización automática programada en las System Updates. Para desactivar la actualización automática programada en las System Updates y activar las Fiery Updates en la Command WorkStation, haga clic en **Continuar**.

- 4. Seleccione los módulos de actualización. Automáticamente quedarán seleccionados todos los módulos de actualización anteriores necesarios.
- 5. Haga clic en **Actualizar > Continuar** para reiniciar el servidor de impresión e instalar los módulos de actualización.
- 6. Para confirmar el módulo de actualización instalado, compruebe el página de configuración del servidor de impresión.

Nota: El servidor de impresión podría reiniciarse varias veces para realizar la instalación de los módulos de actualización.

#### <span id="page-3-4"></span>**INSTALACIÓN MANUAL DE MÓDULOS DE ACTUALIZACIÓN DE FIERY**

#### **Instrucciones del Módulos de actualización EXE**

- 1. Asegúrese de que el controlador de impresión de Fiery esté Libre.
- 2. Ejecute el módulo de actualización EXE y siga las instrucciones de la Fiery Patch Downloader.
- 3. Acerca de la Fiery Patch Downloader
	- a. El nombre de conexión debe ser Admin. Este nombre no se puede modificar.
- b. La clave es la establecida al conectarse por el administrador de Fiery.
- c. El nombre de host puede ser la dirección IP o el nombre del servidor de Fiery.
- 4. Una vez descargado el módulo de actualización, cuando la Fiery Patch Downloader se lo pida, elija Rearrancar. Si opta por Reiniciar más tarde, no olvide reiniciar manualmente el servidor. De lo contrario, los cambios no se aplicarán.
- 5. Espere a que el controlador de Fiery alcance el estado Libre e imprima el página de configuración.
- 6. Compruebe que la sección Registro de actualizaciones del sistema contiene el número de módulo de actualización recién instalado.

#### **Instrucciones del Módulo de actualización PostScript**

- 1. Asegúrese de que el controlador de impresión de Fiery esté Libre.
- 2. Importe el archivo del módulo de actualización PostScript mediante la estación de Command WorkStation a la conexión Directo.
- 3. Espere a que termine el proceso del archivo y la pantalla LCD o la estación de Command WorkStation muestran Libre.
- 4. Desde la estación de Command WorkStation, elija Servidor, Rearrancar el servidor o, desde la LCD de Fiery, seleccione Apagar, Rearrancar el sistema.
- 5. Espere a que el controlador de Fiery alcance el estado Libre e imprima el página de configuración.
- 6. Compruebe que la sección Registro de actualizaciones del sistema contiene el número de módulo de actualización recién instalado.

### <span id="page-4-0"></span>Actualización de la API de Fiery

- 1. En el PC del cliente o en el servidor de impresión, abra Command WorkStation y conéctese al servidor de impresión con privilegios de Administrador. El nombre de usuario predeterminado es Administrador o Admin, y la clave es la que haya establecido el administrador del sitio.
- 2. Desde el menú Servidor, seleccione Centro de dispositivos.
- 3. Haga clic en Actualizaciones del Fiery > Actualizaciones, en el lado izquierdo del Centro de dispositivo.
- 4. Seleccione el módulo de actualización de la API. Automáticamente quedarán seleccionados todos los módulos de actualización anteriores necesarios.
- 5. Haga clic en **Actualizar > Continuar** para reiniciar el servidor de impresión e instalar los módulos de actualización.
- 6. Para confirmar el módulo de actualización instalado, compruebe el página de configuración del servidor de impresión.

Nota: El servidor de impresión podría reiniciarse varias veces para realizar la instalación de los Módulos de actualización.